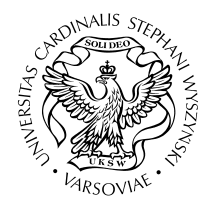

**UNIWERSYTET KARDYNAŁA STEFANA WYSZYŃSKIEGO w WARSZAWIE Centrum Systemów Informatycznych**

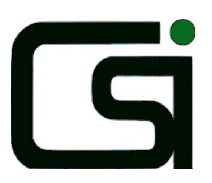

ul. Dewajtis 5, 01-815 Warszawa tel. (48) 022 56 18 921, e-mail: csi@uksw.edu.pl

# **Uniwersytecki System Obsługi Studiów**

Rejestracja w USOSweb

Instrukcja dla studentów

Styczeń 2015

# **1. Kalendarz rejestracji**

Każda jednostka dydaktyczna (wydział) ustala własny kalendarz rejestracji na oferowane przedmioty. W skład kalendarza wchodzą poszczególne rejestracje, które dzielą się na tury. Każda rejestracja ma przypisane cykle dydaktyczne, których dotyczy (np. semestr lub rok akademicki), zbiór przedmiotów objętych rejestracją oraz zbiór studentów uprawnionych do udziału w rejestracji. Rejestracja może składać się z kilku tur, każda tura ma dokładnie określony czas otwarcia i zamknięcia.

Są dwa możliwe sposoby wyświetlania kalendarza rejestracji. Pierwszy sposób umożliwia wyświetlenie wszystkich kalendarzy dowolnie wybranej jednostki dydaktycznej. W tym celu należy wejść na stronę **AKTUALNOŚCI**  $\rightarrow$  KALENDARZ (Rys. 1).

| <b>USOS</b><br>web              | AKTUALNOŚCI   KATALOG   MÓJ USOSWEB   DLA STUDENTÓW   DLA PRACOWNIKÓW   MOD |                                       |
|---------------------------------|-----------------------------------------------------------------------------|---------------------------------------|
|                                 | Zalogowana jesti<br>(student)                                               |                                       |
| <b>DOKUMENTY</b>                | Kalendarz rejestracji                                                       |                                       |
| KALENDARZ<br><b>REJESTRACJI</b> | Wybierz jednostkę organizacyjną                                             |                                       |
| TWOJE JEDNOSTKI                 | Biuro ds. Kształcenia DKs                                                   | kalendarz rejestracji tej jednostki D |
| <b>KONTAKT</b>                  | Studium Języków Obcych sio                                                  | kalendarz rejestracji tej jednostki D |
|                                 | Instytut Filozofii wF-FI                                                    | kalendarz rejestracji tej jednostki D |
|                                 | Instytut Psychologii wF-PS                                                  | kalendarz rejestracji tej jednostki D |
|                                 | Instytut Filologii Polskiej wH-FP                                           | kalendarz rejestracji tej jednostki D |
|                                 | Wydział Matematyczno-Przyrodniczy. Szkoła Nauk Ścisłych wm p                | kalendarz rejestracji tej jednostki D |
|                                 | Wydział Nauk Pedagogicznych wne                                             | kalendarz rejestracji tej jednostki D |
|                                 | Wydział Prawa Kanonicznego wpk                                              | kalendarz rejestracji tej jednostki D |
|                                 | Wydział Prawa i Administracji wpro                                          | kalendarz rejestracji tej jednostki D |
|                                 | Instytut Historii Sztuki ws-Hs                                              | kalendarz rejestracji tej jednostki D |
|                                 | Instytut Nauk Historycznych ws-NH                                           | kalendarz rejestracji tej jednostki D |
|                                 | Instytut Politologii ws-po                                                  | kalendarz rejestracji tej jednostki D |
|                                 | Instytut Socjologii ws-so                                                   | kalendarz rejestracji tej jednostki D |
|                                 | Instytut Studiów nad Rodziną wr-sk                                          | kalendarz rejestracji tej jednostki D |
|                                 | Instytut Teologii Ogólnej wT-TE                                             | kalendarz rejestracji tej jednostki D |

**Rys. 1 Kalendarz rejestracji według jednostek**

Po wybraniu przycisku kalendarz-rejestracji-tej-jednostki przy nazwie wybranej jednostki wyświetlane są wszystkie rejestracje zdefiniowane przez tą jednostkę, zarówno te, w których masz prawo uczestniczyć, jak i te, do udziału w których nie masz uprawnień.

Drugi sposób umożliwia wyświetlenie listy kalendarzy tych rejestracji, w których masz uprawnienia do udziału. W tym celu należy wybrać stronę **DLA STUDENTÓW**  $\rightarrow$ **REJESTRACJA** 

W kalendarzu każdą rejestrację opisuje jedna tabela (Rys. 2), zaś turze rejestracji odpowiada jeden wiersz tabeli. W nagłówku tabeli znajduje się nazwa rejestracji, jej kod oraz przycisk → pokaż przedmioty związane z tą rejestracją umożliwiający wyświetlenie listy wszystkich przedmiotów objętych tą rejestracją.

Rejestracia na lektoraty I i II rok studiów - 2008/09 C-JO-II-2008/09 Z -> pokaż przedmioty związane z ta rejestracia

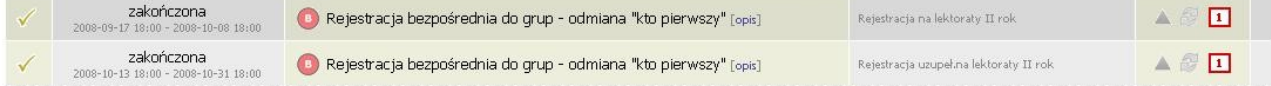

Rejestracja na WF semestr zimowy 2009/10 C-WF-2009/10 Z→ pokaż przedmioty związane z tą rejestracją

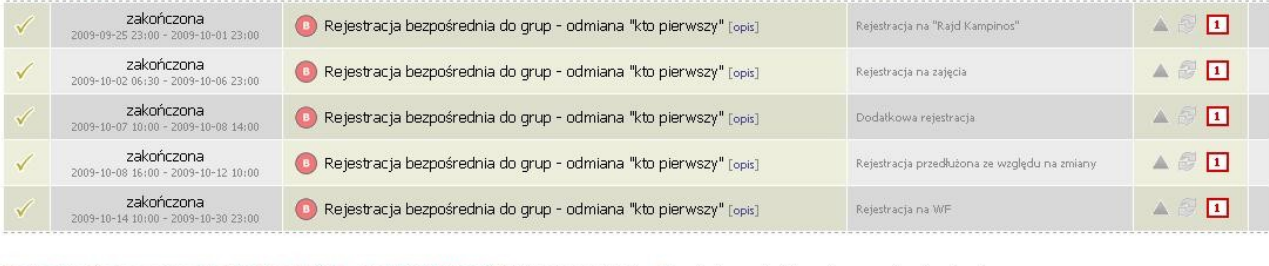

Rejestracja na semestr letni 2009/10 - Instytut Filozofii WF-FI-2009/10 L -> pokaż przedmioty związane z tą rejestracją

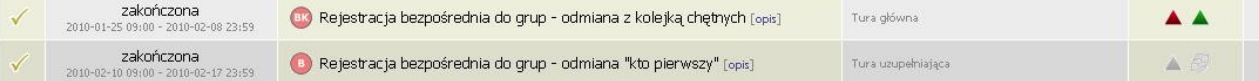

#### **Rys. 2 Kalendarz rejestracji**

Każdy wiersz zawiera następujące informacje o turze rejestracji:

- aktualny status (Tabela 1),
- termin otwarcia i zamknięcia tury z dokładnością do minuty, np. *2010-09-20 10:00 – 2010-10-23 19:00,*
- rodzaj prowadzonej rejestracji (Tabela 2),
- dodatkowe atrybuty tury.

W ostatniej kolumnie tabeli znajdują się przyciski kierujące do aktywnej tury rejestracji Przejdź do rejestracji lub do strony przedstawiającej Twoje preferencje złożone we wcześniejszej, zamkniętej już turze

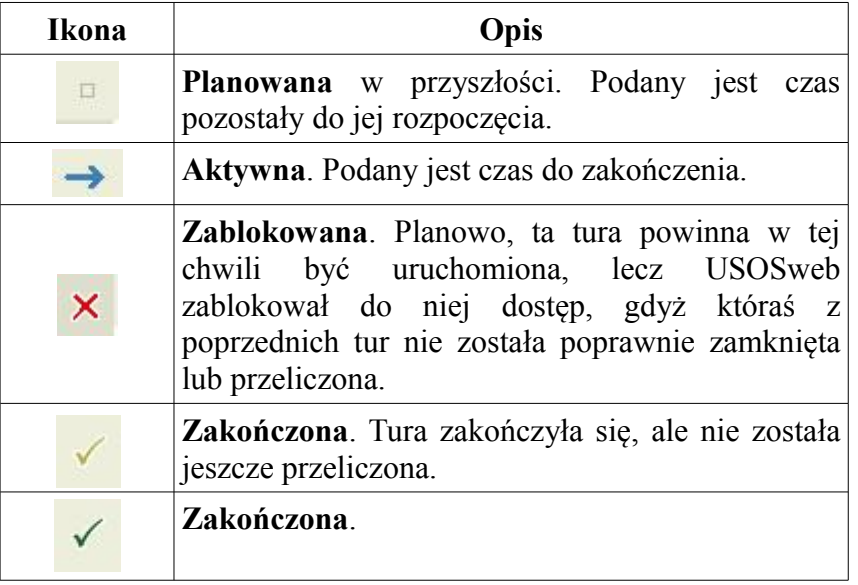

# **Tabela 1. Status tury rejestracji**

## **Tabela 2. Rodzaje prowadzonych rejestracji**

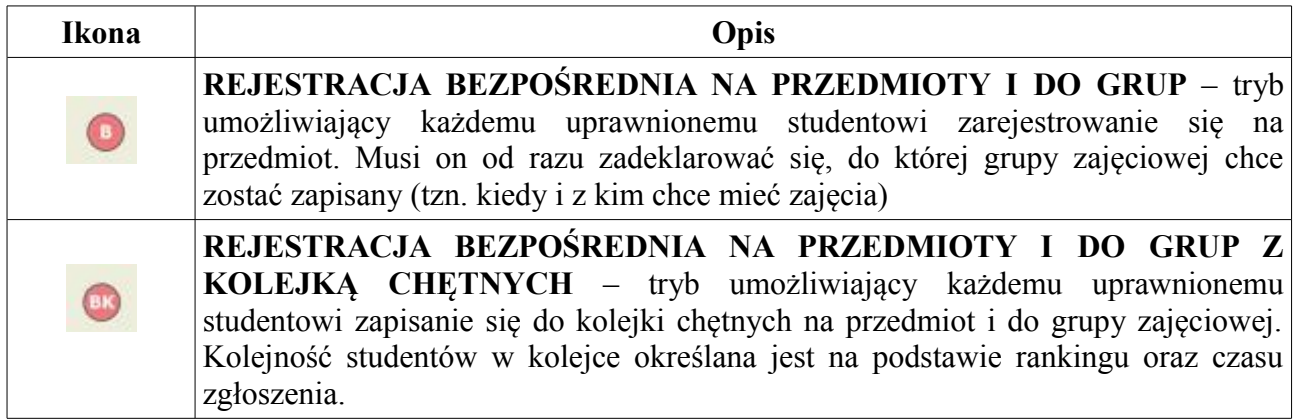

Tury mogą mieć przypisane dodatkowe atrybuty:

• - **Tura dedykowana.**

W dedykowanej turze rejestracji niektóre lub wszystkie z grup są oznaczone jako dedykowane, czyli przeznaczone dla pewnej grupy studentów – realizujących wymagany program lub etap studiów. W przypadku rejestracji z limitami do grup dedykowanych mogą zapisywać się wyłącznie studenci realizujący dedykowane programy lub etapy, natomiast w przypadku rejestracji bez limitów tacy studenci mają bezwzględne pierwszeństwo podczas przydzielania miejsc w grupie zajęciowej.

# • - **Tura faworyzowana.**

W turze faworyzowanej prośby studentów rozpatrywane są z uwzględnieniem ich pozycji w rankingu. Ranking studentów może być ułożony na podstawie dotychczasowych osiągnięć w nauce, tj. średnia ocen.

## • - **Włączona giełda.**

Jeśli giełda jest włączona, to studenci zarejestrowani na przedmiot mogą w czasie jej trwania wymieniać się miejscami w grupach zajęciowych.

W przypadku wyświetlenia wszystkich kalendarzy jednostki dydaktycznej pojawia się dodatkowa ikona informująca o uprawnieniach do udziału w turze rejestracji. Symbol oznacza, że jesteś uprawniony do uczestniczenia w turze. Zaś symbol  $\bullet$  - że takich uprawnień nie posiadasz.

## **2. Rejestracja bezpośrednia na przedmioty i do grup**

Rejestracja bezpośrednia na przedmioty i do grup to tryb rejestracji umożliwiający każdemu uprawnionemu studentowi zarejestrowanie się na przedmiot. W chwili rejestracji musisz od razu zadeklarować, do której grupy zajęciowej chcesz zostać zapisany. Rejestracja może zostać przeprowadzona z jednej z dwóch odmian – **w odmianie "kto pierwszy"** lub **w odmianie z kolejką chętnych.**

W obrębie tury może zostać określona maksymalna liczba przedmiotów. Jeśli liczba przedmiotów do wyboru została określona, to suma przedmiotów, na które student jest już zapisany oraz tych, na które złożył prośbę o rejestrację nie może przekroczyć zadeklarowanej liczby wyborów dla tej tury rejestracji.

W przypadku odmiany "kto pierwszy" możesz rejestrować się jedynie do grup, w których pozostały jeszcze wolne miejsca. W czasie trwania tury może być także przeprowadzona giełda. Kolejność zapisów jest istotna, gdyż przy dużej liczbie chętnych jedynym sposobem na zajęcie sobie miejsca w grupie, jest wyprzedzenie pozostałych.

W przypadku odmiany z kolejką chętnych studenci składają prośby o rejestrację i są ustawiani w kolejkę. O zapisaniu na przedmiot i do grupy decyduje pozycja studenta w określonym dla tury rankingu oraz czas złożenia prośby.

Rejestracja bezpośrednia na przedmioty i do grup w odmianie "kto pierwszy" oznaczona jest w kalendarzu ikoną  $\bullet$ , zaś rejestracja w odmianie z kolejką chętnych  $\bullet$ . Przejście do rejestracji następuje po wybraniu zakładki **pla stupentów** → REJESTRACJA → Wyświetlona zostanie lista rejestracji bezpośrednich. Przy każdej turze zapisano terminy jej otwarcia, a także dwa parametry informujące o dopuszczeniu do udziału studentów nie posiadających jeszcze rejestracji na przedmiot oraz włączeniu giełdy w czasie trwania tury. Aby

przejść do konkretnej rejestracji należy wybrać przycisk  $\bullet$  trwa w prawej kolumnie tabeli przy wybranej turze. Do rejestracji bezpośredniej można przejść także z kalendarza wybierając  $przycisk \rightarrow Przejdz$  do rejestracji w prawej kolumnie tabeli. Przycisk jest widoczny, gdy tura rejestracji jest aktywna.

# **2.1. Odmiana "kto pierwszy"**

#### **2.1.1. Wybór przedmiotu**

Po przejściu do rejestracji wyświetlana jest lista przedmiotów przypisanych do rejestracji (Rys. 3). Przedmioty można posortować alfabetycznie lub według cyklu dydaktycznego klikając na nagłówek odpowiedniej kolumny.

| Do końca tury pozostało: 1 godz. 57 min.<br>2010-09-15 08:00:00 | 2010-09-15 10:00:00 |                                        |                        |
|-----------------------------------------------------------------|---------------------|----------------------------------------|------------------------|
| Wyświetlane są elementy 16 (spośród 6)                          |                     |                                        |                        |
| Przedmiot $-$                                                   | Cykl dyd.           | Zajęcia                                | Akcje                  |
| 1 Administracja a ochrona praw człowieka wp-AD-AaOa             | 2009/10_L           | Wykład (1 grupa)<br>Ćwiczenia (7 grup) | $\bigcirc$ i           |
| Filozofia polityczna wp-AD-FP1                                  | 2009/10_L           | Wykład (1 grupa)                       | $\mathcal{S} \equiv i$ |
| i Informatyka w administracji wp-AD-IwA1                        | 2009/10_L           | Wykład (1 grupa)<br>Ćwiczenia (6 grup) | $\sqrt{\frac{1}{2}}$ i |
| F Prawo celne wp-AD-PCp                                         | 2009/10_L           | Wykład (1 grupa)                       | $\mathbf{r} \equiv i$  |
| T Prawo handlowe wP-AD-PH3                                      | 2009/10_L           | Wykład (1 grupa)<br>Ćwiczenia (5 grup) | $\sqrt{2}$ i           |
| Prawo ochrony środowiska wP-AD-POSa                             | 2009/10_L           | Wykład (1 grupa)                       |                        |

**Rys. 3 Rejestracja bezpośrednia w trybie "kto pierwszy" - lista przedmiotów**

Przy nazwie każdego z przedmiotów widnieje symbol cyklu dydaktycznego, w którym przedmiot jest realizowany oraz informacja o rodzajach zajęć w obrębie przedmiotu. W prawej kolumnie znajdują się następujące ikony:

• **Formular** pasek przedstawiający aktualny łączny stan zapełnienia wszystkich grup należących do tego przedmiotu. Najechanie myszką na pasek powoduje wyświetlenie informacji o liczbie osób zarejestrowanych i limicie miejsc (Rys. 4).

| Wykład (1 grupa) |                                                                                                    |   |  |
|------------------|----------------------------------------------------------------------------------------------------|---|--|
|                  |                                                                                                    | 疆 |  |
|                  | Ćwiczenia (1 <b>Stan zapełnienia</b><br>Ćwiczenia (4 <b>Grup: 14/20</b><br>Ćwiczenia (4 <b>Grup: 14/20</b> |   |  |
| Wykład (1 grupa) |                                                                                                    |   |  |

**Rys. 4 Łączny stan zapełnienia grup zajęciowych przedmiotu**

•  $\equiv$  - wybranie tej ikony powoduje wyświetlenie szczegółowej informacji o liczbie osób zarejestrowanych i limitach miejsc w poszczególnych grupach zajęciowych. Ponadto strona zawiera informacje o prowadzących grupy oraz terminach zajęć (Rys. 5).

| Grupa          | Zapisanych<br>a odśwież | Limit miejsc | Prowadzący             | Termin               |
|----------------|-------------------------|--------------|------------------------|----------------------|
|                |                         |              | Wykład                 |                      |
| 1              | 146                     | 157          | Ewa28215 Kowalska28215 | Czwartek 16:45-18:15 |
|                |                         |              | Cwiczenia              |                      |
| $\mathbf{1}$   | 25                      | 32           | Ewa28144 Kowalska28144 | Piątek 08:00-09:30   |
| $\overline{c}$ | 30                      | 32           | Ewa28144 Kowalska28144 | Piątek 09:45-11:15   |
| $\overline{3}$ | $31 \vert i \vert$      | 31           | Ewa28144 Kowalska28144 | Piątek 11:30-13:00   |
| $\overline{4}$ | 31 1                    | 31           | Ewa28215 Kowalska28215 | Czwartek 15:00-16:30 |
| 5              | 29                      | 31           | Ewa28215 Kowalska28215 | Czwartek 18:30-20:00 |

**Rys. 5 Szczegółowa informacja o zapełnieniu grup zajęciowych**

• - wybranie tej ikony powoduje wyświetlenie szczegółowych informacji o rejestracji.

Wyświetlana jest również ikona informująca o możliwości zarejestrowania się na przedmiot:

| <b>Ikona</b> | Opis                                                                                                    |
|--------------|----------------------------------------------------------------------------------------------------|
|              | Są wolne miejsca w grupach. Wybranie tej ikony<br>spowoduje zarejestrowanie na przedmiot. Późniejsze<br>wyrejestrowanie może nie być możliwe. |
|              | Brak wolnych miejsc. Zarejestrowanie na ten przedmiot<br>nie jest możliwe.                                                                    |
|              | Jesteś już zarejestrowany. Wybranie tej ikony<br>spowoduje wyrejestrowanie z przedmiotu.                                                      |
|              | Jesteś już zarejestrowany. Nie jest możliwe<br>wyrejestrowanie z przedmiotu.                                                                  |

Tabela 3. Status Twojej rejestracji w odmianie "kto pierwszy"

Jeśli jesteś zarejestrowany na przedmiot, w obrębie którego prowadzone są zajęcia w co najmniej dwóch grupach i włączona jest giełda, to dodatkowo wyświetlana jest ikona giełdy Jej wybranie powoduje przejście na stronę giełdy.

# **2.1.2. Wybór grupy zajęciowej**

Po wybraniu ikony, w przypadku przedmiotów, w ramach których istnieje tylko jedna możliwość wyboru grup zajęciowych, zostaniesz od razu zarejestrowany na przedmiot. W pozostałych przypadkach zostaniesz poproszony o wybór grup zajęciowych, do których chcesz należeć (Rys. 6).

| Zapisanych<br>Grupa | odśwież<br>수량 | Limit miejsc | Prowadzący             | Termin               |         |
|---------------------|---------------|--------------|------------------------|----------------------|---------|
|                     |               |              |                        |                      |         |
|                     |               |              | Wykład                 |                      |         |
| $\mathbf{1}$        | 146           | 157          | Ewa28215 Kowalska28215 | Czwartek 16:45-18:15 | $\odot$ |
|                     |               |              | Cwiczenia              |                      |         |
| $\mathbf{1}$        | 25            | 32           | Ewa28144 Kowalska28144 | Piątek 08:00-09:30   | $\circ$ |
| $\overline{c}$      | 30            | 32           | Ewa28144 Kowalska28144 | Piątek 09:45-11:15   | $\odot$ |
| 3                   | $31$ $i$      | 31           | Ewa28144 Kowalska28144 | Piątek 11:30-13:00   |         |
| $\overline{4}$      | 31 i          | 31           | Ewa28215 Kowalska28215 | Czwartek 15:00-16:30 |         |
| 5                   | 29            | 31           | Ewa28215 Kowalska28215 | Czwartek 18:30-20:00 | $\circ$ |

**Rys. 6 Wybór grup w rejestracji**

Należy zaznaczyć pola w prawej kolumnie przy wybranych grupach każdego rodzaju zajęć w obrębie przedmiotu (np. grupę ćwiczeniową i wykładową). Pola do zaznaczenia widoczne są tylko przy grupach, w których są wolne miejsca. W tym trybie limit zapisów do grupy nie może zostać przekroczony. Wybór grup należy potwierdzić wybierając przycisk <sup>REJESTRUJ</sup>. Po zakończeniu rejestracji wyświetlone zostanie potwierdzenie.

#### **2.1.3. Giełda**

W czasie trwania tury rejestracji bezpośredniej może być przeprowadzana giełda. Utworzone ogłoszenia są realizowane natychmiast, gdy zwolni się miejsce w wybranej grupie.

Na stronie giełdy wyświetlana jest lista wszystkich grup zajęciowych prowadzonych w obrębie przedmiotu (Rys. 7). Przy każdej grupie podano limit miejsc, liczbę zarejestrowanych studentów, osoby prowadzące zajęcia oraz terminy zajęć.

|                |                       |              | ZGŁOŚ CHĘĆ WYMIANY        |                          |                                                               |
|----------------|-----------------------|--------------|---------------------------|--------------------------|---------------------------------------------------------------|
| Grupa          | Zapisanych<br>odśwież | Limit miejsc | Prowadzący                | Termin                   |                                                               |
|                |                       |              | Wykład                    |                          |                                                               |
| $\mathbf{1}$   | 162                   | 166          | Ewa28213 Kowalska28213    | Piątek 08:00-09:30       | <b>TWOJA GRUPA</b>                                            |
|                |                       |              | Ćwiczenia                 |                          |                                                               |
| 1              | $28$ i                | 28           | Jan17923 Kowalski17923    | Poniedziałek 13:15-14:45 | П                                                             |
| 2              | $28$ <sup>i</sup>     | 28           | Jan17923 Kowalski17923    | Poniedziałek 11:30-13:00 | $\triangledown$                                               |
| 3              | $28$ i                | 28           | Jan17923 Kowalski17923    | Poniedziałek 09:45-11:15 | ×                                                             |
| $\overline{4}$ | 22                    | 28           | Jan17923 Kowalski17923    | Poniedziałek 08:00-09:30 | <b>TWOJA GRUPA</b>                                            |
| 5              | 28 1                  | 28           | Jan17923 Kowalski17923    | Poniedziałek 16:45-18:15 | П                                                             |
| 6              | $27$ $i$              | 27           | Jan17923 Kowalski17923    | Poniedziałek 15:00-16:30 | Deklaracja wymiany:<br>2010-09-15 08:14:20<br><b>REZYGNUJ</b> |
|                |                       |              | <b>ZGŁOŚ CHĘĆ WYMIANY</b> |                          |                                                               |

**Rys. 7 Dodawanie ogłoszeń w giełdzie**

Grupy, do których jesteś zapisany oznaczone są napisem **TWOJA GRUPA** w prawej kolumnie. Przy pozostałych grupach, w prawej kolumnie, znajduje się pole możliwe do zaznaczenia. W celu utworzenia ogłoszenia należy zaznaczyć pola przy grupach, do których chcesz się przepisać, a następnie potwierdzić swój wybór przyciskiem ZGLOS CHEĆ WYMIANY Można jednocześnie zadeklarować chęć zapisania się do dowolnej liczby grup. W prawej kolumnie wyświetlone zostaną informacje o czasie utworzenia ogłoszenia. Jeśli w jednej z wybranych grup są wolne miejsca, to ogłoszenie jest realizowane natychmiast. W przeciwnym wypadku należy poczekać na zwolnienie się miejsca w jednej z wybranych grup. Po zwolnieniu się miejsca w grupie zapisy do niej są przeprowadzane w kolejności utworzenia ogłoszeń giełdowych przez poszczególnych studentów.

Po zrealizowaniu jednego ogłoszenia, prośby dotyczące zapisu do pozostałych grup tego samego typu zajęć w obrębie wybranego przedmiotu są wycofywane z systemu. Jeśli po zrealizowaniu ogłoszenia wciąż jesteś zainteresowany zmianą grupy, to musisz ponownie utworzyć ogłoszenie giełdowe. Aktualny stan zapisów do grup zajęciowych możesz znaleźć w dziale

 $MOL$  USOSWEB $\rightarrow$  GRUPY ZAJĘCIOWE.

#### **2.2. Odmiana z kolejka chętnych**

W trybie **Rejestracji bezpośredniej z kolejka chętnych** studenci składający prośby o zarejestrowanie na przedmiot i do grupy są ustawiani w kolejkę. System zezwala na zapisanie się do kolejki chętnych do grupy pomimo przekroczenia limitu miejsc w grupie. Kolejka studentów, którzy złożyli prośby, sortowana jest na podstawie rankingu określonego dla tury (według średnich ocen). Kolejność wśród studentów sklasyfikowanych w rankingu na tym samym miejscu jest ustalana na podstawie czasu złożenia prośby. Uwzględnienie rankingu w turze rejestracji jest oznaczone w kalendarzu rejestracji ikoną  $\blacktriangle$ . Jeśli ranking nie został określony, kolejka sortowana jest wyłącznie na podstawie czasu złożenia prośby. W przypadku włączenia opcji tury dedykowanej studenci realizujący określony program lub etap studiów maja bezwzględne pierwszeństwo przed pozostałymi, zaś ich kolejność w kolejce jest również ustalana na podstawie rankingu i czasu zgłoszenia. Wynik rejestracji nie jest znany do momentu zamknięcia tury, a więc student, który był ostatni w kolejce podczas składania prośby, do czasu zakończenie tury rejestracji może przesunąć się nawet na początek listy oczekujących.

#### **2.2.1. Wybór przedmiotu**

Po przejściu do rejestracji, podobnie jak w przypadku odmiany "kto pierwszy", wyświetlana jest lista przedmiotów przypisanych do rejestracji (Rys. 8).

| 2010-09-15 07:45:00                          | Do końca tury pozostało: 1 godz. 41 min.<br>2010-09-15 10:00:00 |                                         |                           |
|----------------------------------------------|-----------------------------------------------------------------|-----------------------------------------|---------------------------|
| Wyświetlane są elementy 1.8 (spośród 8)      |                                                                 |                                         |                           |
| Przedmiot $\triangle$                        | Cykl dyd.                                                       | Zajęcia                                 | Akcje                     |
| Biologiczne podstawy zachowania wF-zPS-BPZ-1 | 2010/11_Z                                                       | Wykład (1 grupa)                        | $100\,$<br><b>SE</b><br>i |
| Biologiczne podstawy zachowania 2 wF-PS-EUR2 | 2010/11 L                                                       | Wykład (1 grupa)<br>Ćwiczenia (4 grupy) | 104<br>SE<br>$\ddot{1}$   |
| Etyka i etyka zawodu psychologa wF-PS-EEZP   | 2010/11 L                                                       | Konwersatorium (2 grupy)                | $\frac{200}{100}$<br>i    |
| Historia filozofii 2 WF-PS-HF2               | 2010/11 L                                                       | Wykład (1 grupa)                        | 200                       |

**Rys. 8 Rejestracja bezpośrednia w odmianie z kolejką chętnych – lista przedmiotów**

Przy nazwie każdego z przedmiotów widnieje symbol cyklu dydaktycznego, w którym przedmiot jest realizowany oraz informacja o rodzajach zajęć w obrębie przedmiotu. W prawej kolumnie znajdują się następujące ikony:

- $\cdot$   $\frac{104}{104}$  ikona informująca o łącznej liczbie miejsc w grupach zajęciowych tego przedmiotu.
- $\blacksquare$  wybranie tej ikony powoduje wyświetlenie szczegółowej informacji o limitach miejsc oraz potencjalnych pozycjach w kolejkach chętnych, które zająłbyś wybierając poszczególne grupy. Ponadto strona zawiera informacje o prowadzących grupy oraz terminach zajęć (Rys. 9).

| Grupa | Potencjalna pozycja do odśwież |     | Limit miejsc Prowadzący | Termin                                | Dedykacje                                                    |
|-------|--------------------------------|-----|-------------------------|---------------------------------------|--------------------------------------------------------------|
|       |                                |     | Konwersatorium          |                                       |                                                              |
|       | 123                            | 100 |                         |                                       | Ewa36 Kowalska36  Czwartek 15:00-16:30  WF-PS-MGR / WF-PS II |
|       |                                | 100 |                         | Ewa36 Kowalska36 Czwartek 16:45-18:15 |                                                              |

**Rys. 9 Informacja o potencjalnych pozycjach w kolejkach do poszczególnych grup**

• - wybranie tej ikony powoduje wyświetlenie szczegółowych informacji o rejestracji.

Wyświetlana jest również ikona informująca o możliwości zarejestrowania się na przedmiot:

| Ikona | Opis                                                                                                    |
|-------|----------------------------------------------------------------------------------------------------|
|       | Możesz złożyć prośbę o zarejestrowanie. Wybranie<br>tej ikony dodanie Cię do kolejki chętnych na dany<br>przedmiot.                                    |
|       | Jesteś już zarejestrowany lub złożyłeś prośbę o<br>zarejestrowanie. Wybranie tej ikony spowoduje<br>wyrejestrowanie z przedmiotu lub wycofanie prośby. |
|       | Jesteś już zarejestrowany. Nie jest możliwe<br>wyrejestrowanie z przedmiotu.                                                                           |

**Tabela 4. Status Twojej rejestracji w odmianie z kolejką chętnych**

## **2.2.2. Zapisy do kolejki chętnych**

Po wybraniu ikony $\sum$ , w przypadku przedmiotów, w ramach których istnieje tylko jedna możliwość wyboru grup zajęciowych, zostaniesz od razu dopisany do kolejki chętnych. W pozostałych przypadkach zostaniesz poproszony o wybór grup zajęciowych, do których chcesz należeć (Rys. 10).

|       |                                                                                                    |  |              | ZGŁOŚ PROŚBE         |                      |                      |  |
|-------|----------------------------------------------------------------------------------------------------|--|--------------|----------------------|----------------------|----------------------|--|
| Grupa | Potencjalna pozycja   al odśwież                                                                                                    |  | Limit miejsc | Prowadzący           | Termin               | Dedykacje            |  |
|       |                                                                                                    |  |              | Konwersatorium       |                      |                      |  |
|       | 123                                                                                                    |  | 100          | Ewa36 Kowalska36     | Czwartek 15:00-16:30 | WF-PS-MGR / WF-PS II |  |
| 2     | <mark>.</mark> Twoja pozycja w kolejce jest aktualnie <b>zbyt daleka,</b><br>, żebyś mógł zostać zapisany do tej grupy. Pamiętaj, że<br>pozycja może w każdej chwili ulec zmianie do czasu<br>zakończenia rejestracji. |  |              | Czwartek 16:45-18:15 |                      |                      |  |

**Rys. 10 Zapisy do kolejek chętnych na przedmiot**

Należy zaznaczyć pola w prawej kolumnie przy wybranych grupach każdego rodzaju zajęć w obrębie przedmiotu (np. grupę ćwiczeniową i wykładową). W tabeli widoczne są informacje o aktualnie wyliczonej Twojej pozycji w kolejkach chętnych do poszczególnych grup oraz o limitach miejsc. Na stronie widoczny jest przycisk a odśwież który pozwala na bieżąco śledzić kolejkę oczekujących.

System pozwala na złożenie prośby o rejestracje do grup, w ramach których numer Twojej pozycji w kolejce oczekujących w momencie jej składania przekracza limit osób dla tej grupy.

Ponieważ podczas trwania rejestracji studenci mają prawo wycofywania próśb, miejsca studentów w kolejce oczekujących dynamicznie się zmieniają. System ostrzeże Cię, jeśli Twoja aktualna pozycja w kolejce oczekujących nie pozwoliłaby na zarejestrowanie Cię do grupy, gdyby tura została zamknięta przy złożonych do tej chwili prośbach. Wybór grup należy potwierdzić wybierając przycisk **Zgłoś prośbę.**

#### **2.2.3. Wyniki rejestracji**

Po zakończeniu tury rejestracji i przeliczeniu kolejki możesz zapoznać się z wynikami rejestracji przechodząc do swojego koszyka. Zakwalifikowanie się na przedmiot i do grupy oznacza uzyskanie prawa do zaliczenia przedmiotu oraz miejsca w grupie zajęciowej.

#### **2.3. Wyrejestrowanie z zajęć**

W czasie trwania tury możesz wyrejestrować się z przedmiotu, jeśli status przedmiotu w rejestracji, widoczny na stronie **Szczegółowych informacji o rejestracji** umożliwia wyrejestrowywanie. Należy w tym celu wybrać ikonę (w przypadku odmiany "kto pierwszy") lub  $\blacksquare$  (w przypadku odmiany z kolejka chętnych) widoczna w koszyku przy nazwie przedmiotu, z którego chcesz się wyrejestrować. Po wybraniu ikony zostanie wyświetlone potwierdzenie wyrejestrowania z przedmiotu.

W sprawach związanych z rejestracją prosimy kontaktować się z **jednostką odpowiedzialną za rejestrację**:

- Studium Języków Obcych w przypadku rejestracji na lektoraty: [sjo@uksw.edu.pl](mailto:sjo@uksw.edu.pl)
- Studium Wychowania Fizycznego w przypadku rejestracji na WF: [swf@uksw.edu.pl](mailto:swf@uksw.edu.pl)
- dziekanatem jednostki właściwej dla odbywającej się rejestracji w przypadku pozostałych rejestracji

#### **Kontakt techniczny**

Helpdesk techniczny USOSweb: usos@uksw.edu.pl